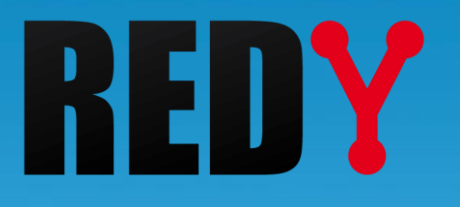

# Manuel d'utilisation REDY-PC

DTR004 - V1.1 - 08/2021  $-$  V1.1 – 08/2021

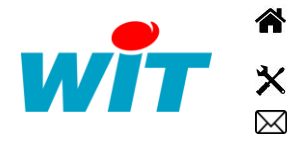

+33 (0)4 93 19 37 37 **a** [wit@wit.fr](mailto:wit@wit.fr)

+33 (0)4 93 19 37 30 - [hot-line@wit.fr](mailto:hot-line@wit.fr) [www.wit.fr](http://www.wit.fr/)

7, avenue Raymond Féraud - CS 31003 - 06205 NICE Cedex 3 [www.wit-square.fr](http://www.wit-square.fr/)

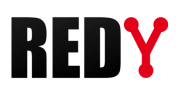

# Table des matières

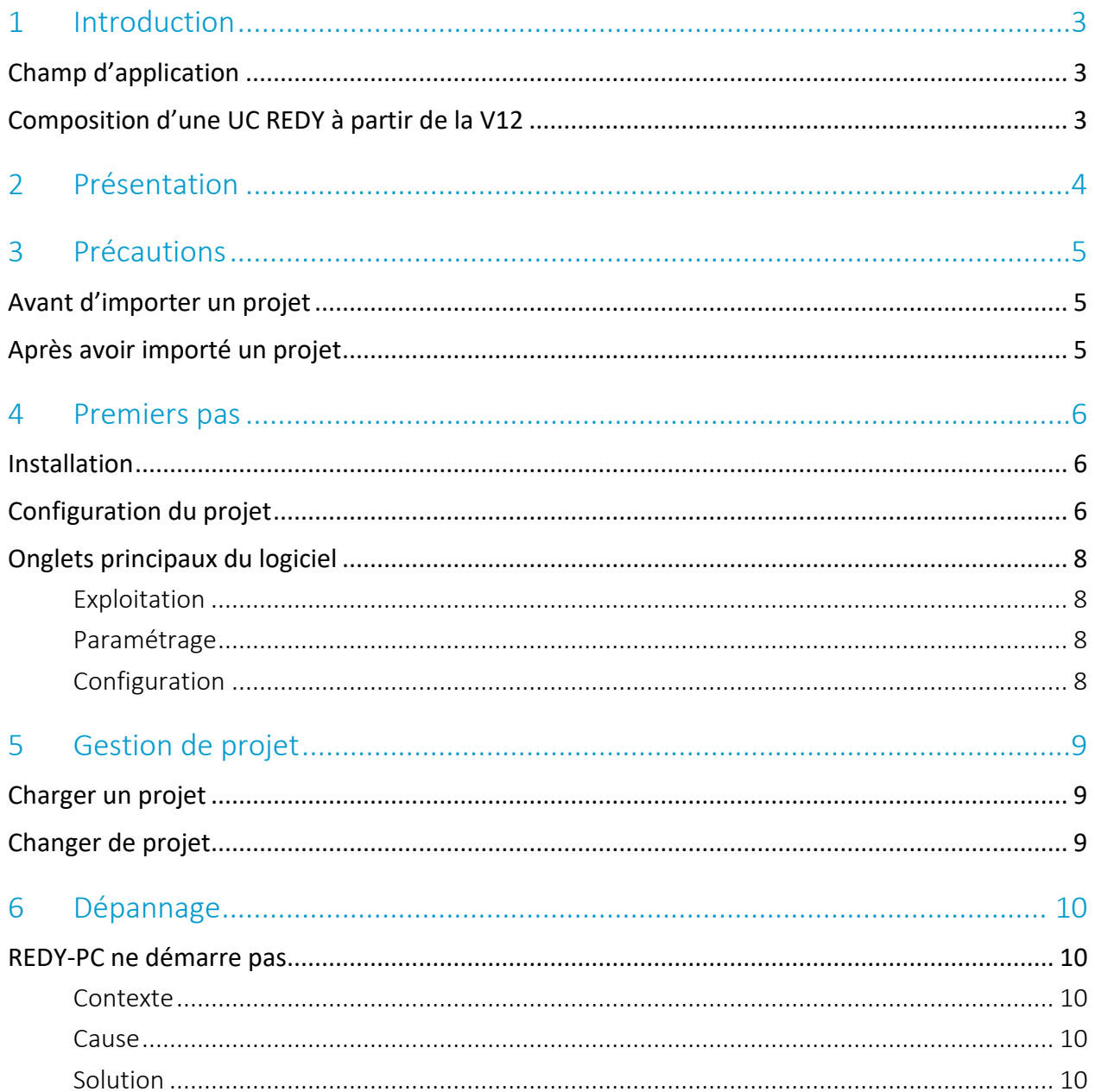

## <span id="page-2-0"></span>1 Introduction

# KE

## <span id="page-2-1"></span>Champ d'application

Le Manuel d'utilisation REDY-PC explique comment installer et configurer le logiciel de simulation REDY-PC. Ce document est destiné à tout utilisateur souhaitant démarrer ou modifier un paramétrage pour REDY en offline. Ce manuel s'applique pour une version REDY-PC supérieure à la V12.0.0.

# Composition d'une UC REDY à partir de la V12

<span id="page-2-2"></span>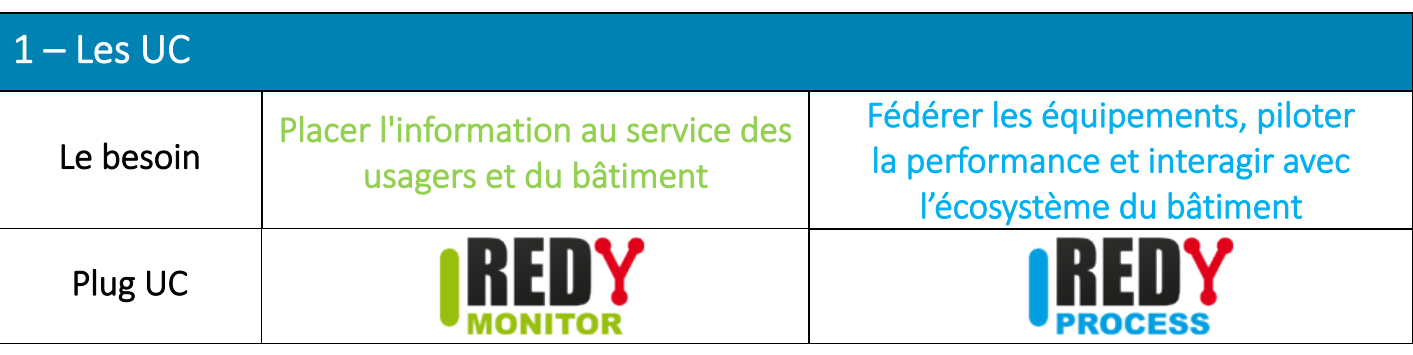

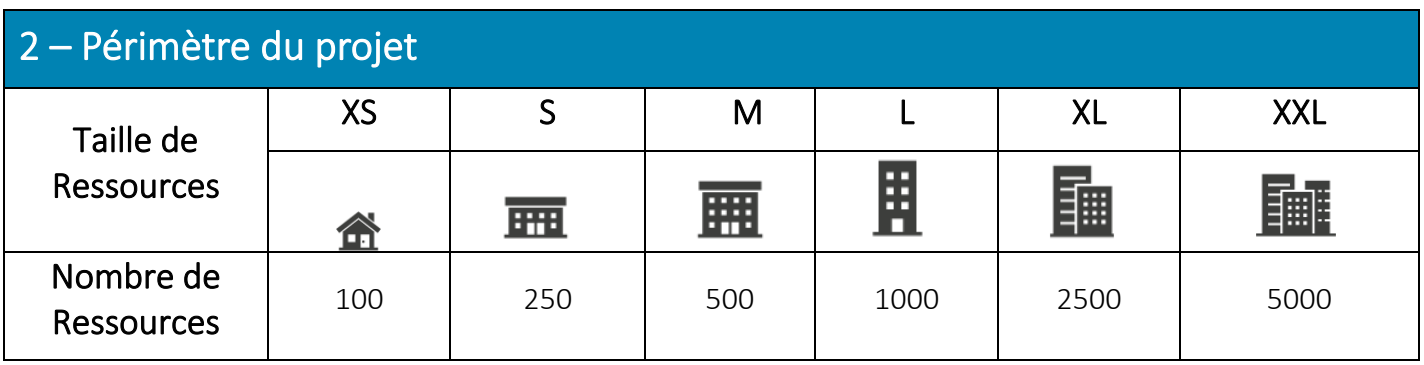

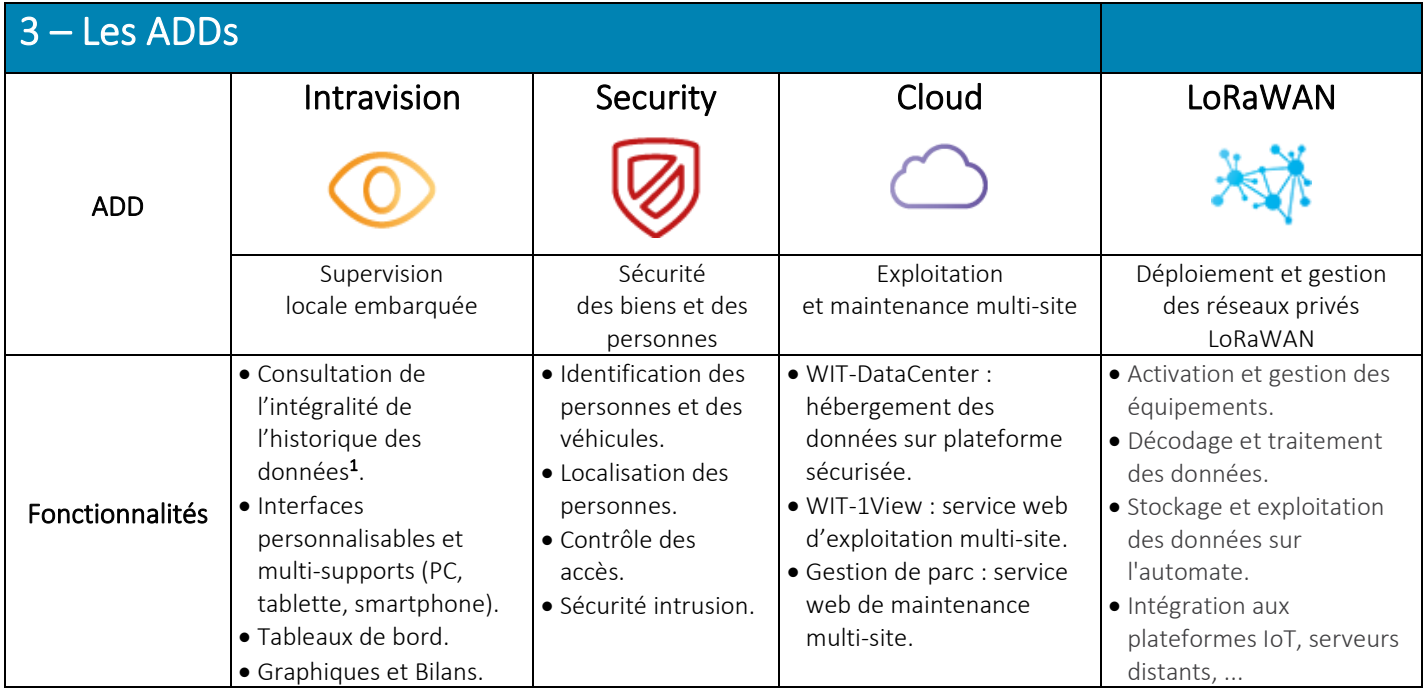

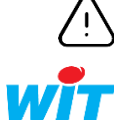

<sup>1</sup> Sans Add « Intravision », la consultation des données est limitée aux 24 dernières heures. Toutefois, l'enregistrement se fait sur toute la capacité mémoire du REDY ; ce qui permet d'exploiter l'intégralité des données sur une solution externalisée (supervision, service web, etc.).

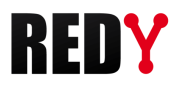

## <span id="page-3-0"></span>2 Présentation

REDY-PC est un logiciel gratuit permettant d'émuler (simuler) une ULI (Unité locale intelligente) REDY sur un PC.

REDY-PC permet de créer et de modifier un paramétrage sans avoir la nécessité d'être connecté à l'UC (Unité Centrale).

Cette solution présente de nombreux avantages :

- Préparer le paramétrage d'un REDY avant qu'il ne soit livré.
- Modifier un paramétrage avant d'intervenir sur site.
- Simuler de nouveaux process sans incidence sur l'installation.
- Présenter vos réalisations à vos clients.

REDY-PC est compatible avec tous les produits de la gamme REDY et ses adds.

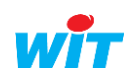

#### <span id="page-4-0"></span>3 Précautions

Un fichier de paramétrage réalisé ou modifié avec REDY-PC conserve les paramètres réseaux du PC duquel il est issu (IP, masque de sous-réseau et passerelle).

Au moment de l'export, si le PC n'est connecté à aucun réseau, l'adresse IP sauvegardée est 127.0.0.1.

En important ce fichier de paramétrage dans l'automate, celui-ci s'attribue cette adresse à laquelle il est impossible de se connecter.

#### <span id="page-4-1"></span>Avant d'importer un projet

Afin d'éviter ce cas de figure, il est possible de figer les paramètres réseaux du REDY avant d'importer le fichier de paramétrage issu de REDY-PC.

- Etape 1 Se connecter à l'ULI en niveau administrateur.
- Etape 2 Renseigner l'*adresse IP,* le *masque de sous-réseau* et la *passerelle* depuis le menu Configuration > Gestionnaire **>** Config.ini.

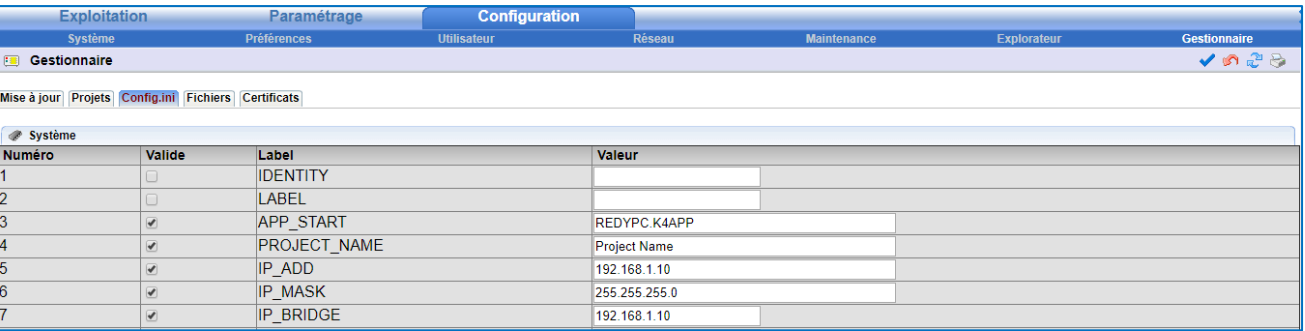

IP ADD Adresse IP du REDY.

IP MASK Masque de sous-réseau.

*Par défaut : 255.255.255.0*

IP\_BRIDGE Adresse IP locale du modem/routeur ADSL.

Dans le cas où l'adresse IP du REDY est figée, il est conseillé de dévalidé son DHCP afin d'éviter tout conflit d'adresses IP.

# <span id="page-4-2"></span>Après avoir importé un projet

Dans le cas où le fichier de paramétrage a déjà été importé dans le REDY, une connexion au REDY via USB est possible et offre les mêmes fonctionnalités qu'une connexion par Ethernet. Une fois connecté à l'ULI, aller dans Configuration > Gestionnaire **>** Config.ini et modifier les paramètres réseau tel que présenté dans l'étape 2 de la section précédente « Avant d'importer un paramétrage ».

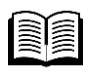

Pour plus d'informations sur la connexion à un REDY via USB, consulter la FAQ « Connexion-localeà-un-REDY-en-USB » sur le sit[e WIT,](https://www.wit.fr/telechargement-par-produits/) onglet Nos produits puis Téléchargement par produits.

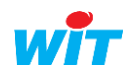

#### <span id="page-5-0"></span>4 Premiers pas

#### <span id="page-5-1"></span>Installation

- Etape 1 Télécharger et décompresser REDY-PC sur le site [WIT,](https://www.wit.fr/telechargement-par-produits/) onglet Téléchargement.
- Etape 2 Lancer l'exécutable REDY-PC-{Version}-Setup.exe pour installer le logiciel.

#### <span id="page-5-2"></span>Configuration du projet

Etape 1 Exécuter le programme. Une fenêtre apparaît :

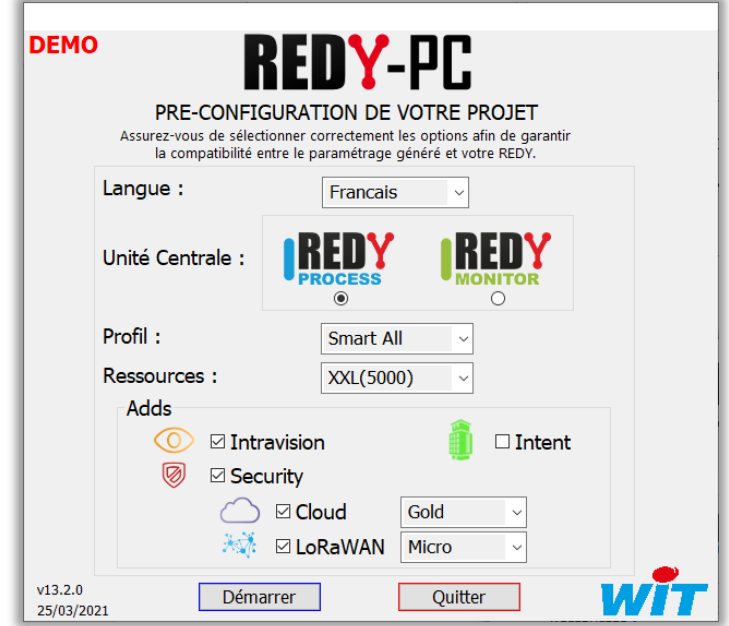

Etape 2 Configurer la langue, l'UC, le nombre de Ressources et les Adds souhaités.

Pour plus d'informations sur les UC et les Adds, consulter le [tableau récapitulatif](#page-2-2) en début de document.

Etape 3 Valider la configuration en cliquant sur « Démarrer », une page WEB s'ouvre à l'adresse IP locale : 127.0.0.1.

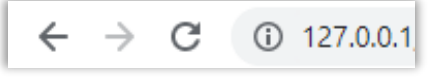

Une fois la configuration terminée, il est possible d'augmenter le nombre de Ressources ou d'ajouter des adds (pas de suppression ou changement d'UC possible) depuis la même fenêtre.

Une fois la configuration terminée et validée, le logiciel lance le dernier projet ouvert avec les configurations qui viennent d'être définies (même si ce projet était configuré autrement avant).

Ces configurations sont définitives uniquement si le paramétrage est sauvegardé (redémarrer sur un autre projet sans sauvegarder permet de ne pas écraser les configurations sur le projet ouvert).

Dans le cas d'une première utilisation (pas de projet existant), le logiciel créer un nouveau projet vierge avec les configurations qui viennent d'être définies.

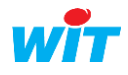

 $\boldsymbol{i}$ 

#### Etape 4 S'identifier en saisissant une Identité (nom d'Utilisateur) et un Mot de passe.

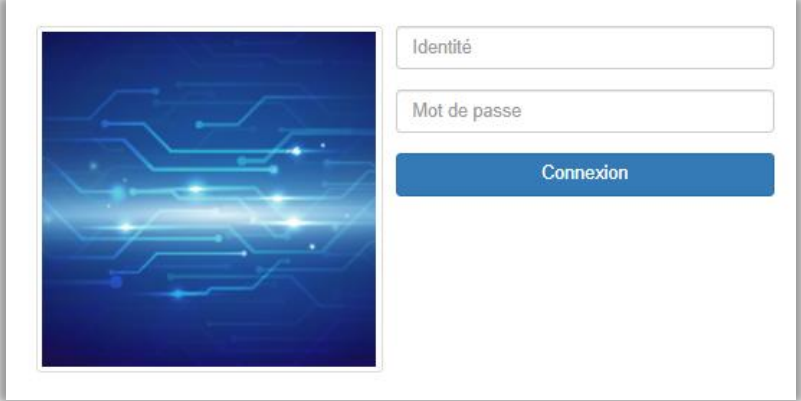

*Identifiants par défaut : Identité = Admin – Mot de passe = . (point)*

Par mesure de sécurité les identifiants par défaut doivent être modifiés systématiquement. L'ANSII (Agence nationale de la sécurité des systèmes d'information) rappelle les recommandations sur la gestion des mots de passe :

- Utilisez un mot de passe unique pour chaque service. En particulier, l'utilisation d'un même mot de passe entre sa messagerie professionnelle et sa messagerie personnelle est impérativement à proscrire ;
- Choisissez un mot de passe qui n'a pas de lien avec vous (mot de passe composé d'un nom de société, d'une date de naissance, etc.) ;
- Ne demandez jamais à un tiers de générer pour vous un mot de passe ;
- Modifiez systématiquement et au plus tôt les mots de passe par défaut lorsque les systèmes en contiennent ;
- Renouvelez vos mots de passe avec une fréquence raisonnable. Tous les 90 jours est un bon compromis pour les systèmes contenant des données sensibles ;
- Ne stockez pas les mots de passe dans un fichier sur un poste informatique particulièrement exposé au risque (exemple : en ligne sur Internet), encore moins sur un papier facilement accessible ;
- Ne vous envoyez pas vos propres mots de passe sur votre messagerie personnelle ;
- Configurez les logiciels, y compris votre navigateur web, pour qu'ils ne se « souviennent » pas des mots de passe choisis.

Choisir des mots de passe d'au moins 12 caractères de types différents (majuscules, minuscules, chiffres, caractères spéciaux).

La page d'accueil du logiciel s'ouvre. Dans le cas d'une ouverture de projet existant avec un affichage du synoptique en pleine page, retirer une partie de l'URL de sorte à ce que cette dernière se termine par « /easy » pour accéder aux onglets du logiciel.

Les connexions réseaux ne sont valides que durant l'heure qui suit l'exécution de REDY-PC ; sauf pour les protocoles HTTP Customer, HTTP, TELNET, Visual 2&3 IP et FTP qui restent fonctionnels de façon permanente.

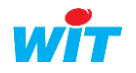

#### <span id="page-7-0"></span>Onglets principaux du logiciel

#### <span id="page-7-1"></span>**Exploitation**

La partie Exploitation permet de suivre en temps réel l'installation. Il est possible de visualiser les événements, l'état de chaque élément du paramétrage, d'accéder aux synoptiques et tableaux de bord.

#### <span id="page-7-2"></span>**Paramétrage**

La partie Paramétrage permet de réaliser le programme contenu dans l'automate. Il est possible de paramétrer la GTB, la données échangées entre automates, les synoptiques, les graphiques et les diffusions d'événements.

# <span id="page-7-3"></span>**Configuration**

La partie Configuration permet de paramétrer le système. Il est possible de définir les préférences, les niveaux d'accès des utilisateurs, paramétrer les réseaux de communication et gérer les fichiers de paramétrage.

La suite de l'utilisation de REDY-PC est identique à celle de la gamme REDY.

I Pour plus d'informations sur le paramétrage d'un REDY, consulter les manuels suivants « Manuel de paramétrage REDY » et la « Bible des Ressources » sur le site [WIT,](https://www.wit.fr/telechargement-par-produits/) onglet Nos produits puis Téléchargement par produits.

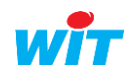

#### <span id="page-8-0"></span>5 Gestion de projet

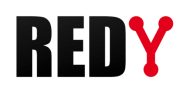

11/06/19 11:22

#### <span id="page-8-1"></span>Charger un projet

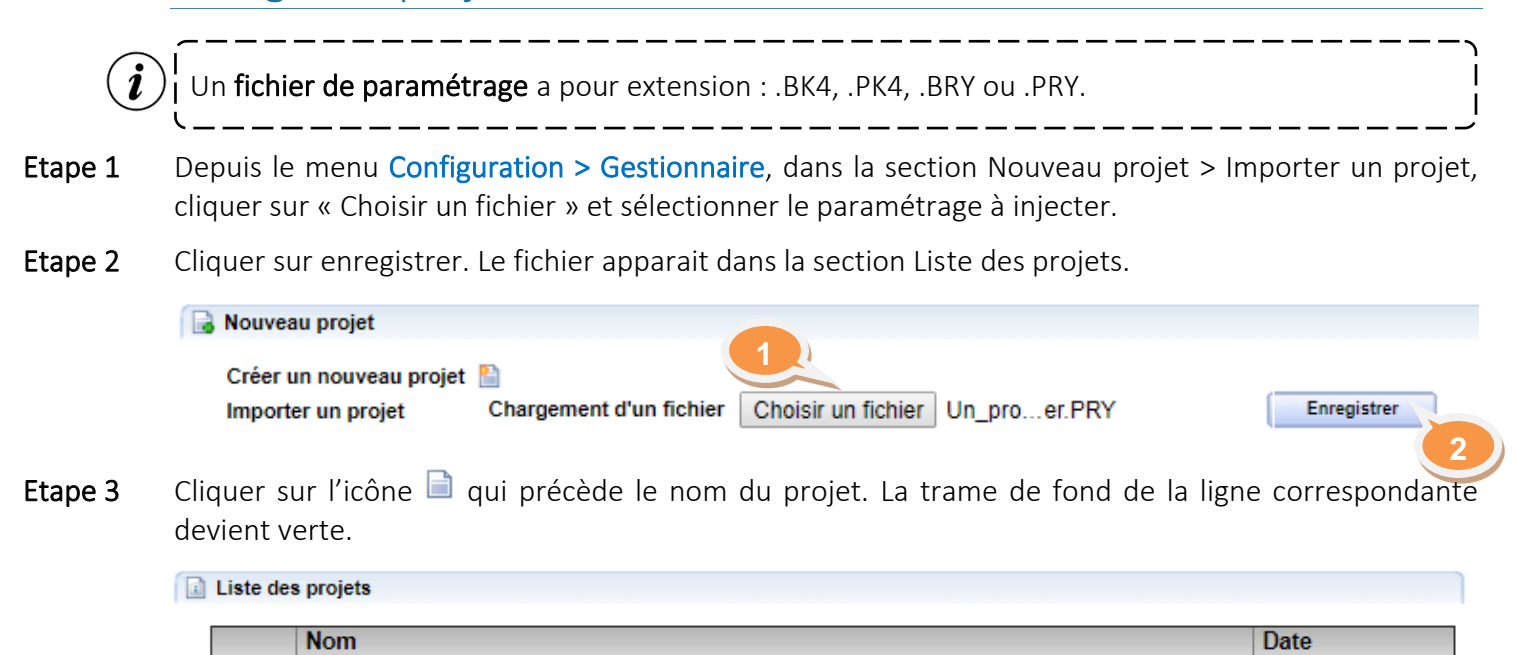

- Etape 4 Cliquer sur l'icône (Activer le projet) dans la section Projet sélectionné. Un message « Nécessite un redémarrage pour être pris en compte » s'affiche.
- Etape 5 Cliquer sur l'icône  $\bigcup$  (Redémarrer le système) puis patienter jusqu'à ce que la page d'accueil s'affiche (Si la page ne s'affiche pas après le redémarrage de l'automate, cliquer sur F5 pour rafraichir).

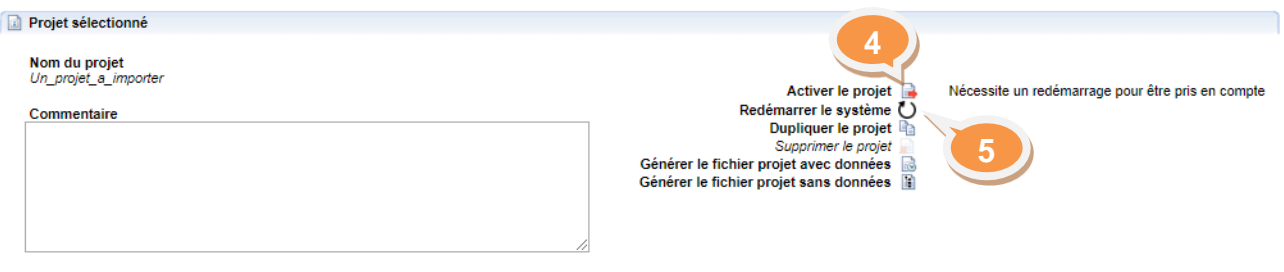

 $K$   $k$  Page  $3$   $V$   $3$   $\rightarrow$   $M$ 

# <span id="page-8-2"></span>Changer de projet

Un projet a importer

**Etape 1** Depuis le menu Configuration > Gestionnaire, dans la section Liste des projets, cliquer sur l'icône  $\Box$ qui précède le nom du projet à charger. La trame de fond de la ligne correspondante devient verte.

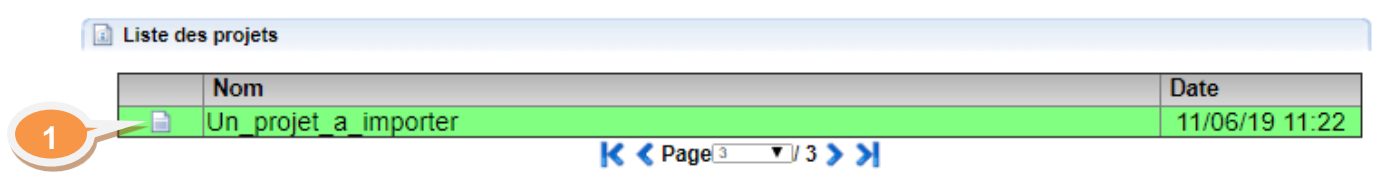

Etape 2 Cliquer sur l'icône (Activer le projet) dans la section Projet sélectionné. Un message « Nécessite un redémarrage pour être pris en compte » s'affiche.

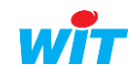

**3**

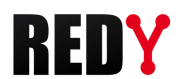

Etape 3 Cliquer sur l'icône  $\bigcup$  (Redémarrer le système) puis patienter jusqu'à ce que la page d'accueil s'affiche (Si la page ne s'affiche pas après le redémarrage de l'automate, cliquer sur F5 pour rafraichir).

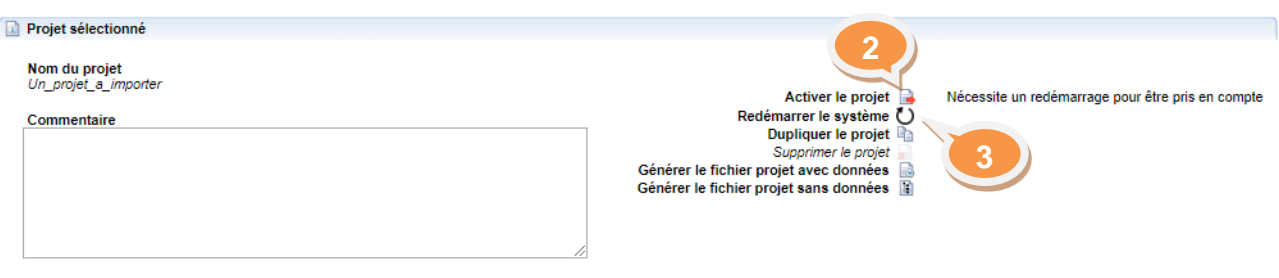

#### <span id="page-9-0"></span>6 Dépannage

## <span id="page-9-1"></span>REDY-PC ne démarre pas

#### <span id="page-9-2"></span>**Contexte**

En cliquant sur le bouton démarrer de la fenêtre REDY-PC, celle-ci ne s'ouvre pas (pas d'action).

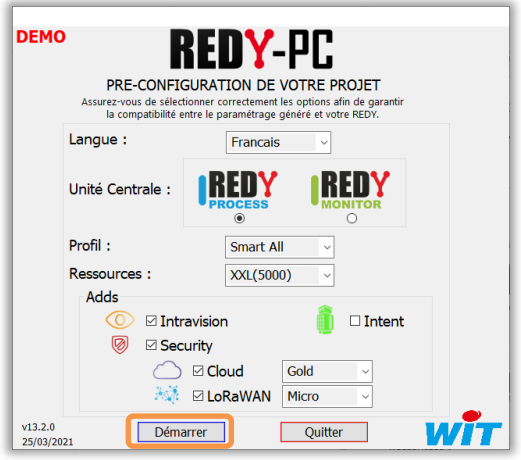

#### <span id="page-9-3"></span>**Cause**

L'absence de certaines dépendances au niveau du système d'exploitation Windows peut générer ce genre de phénomène. Les librairies en question ont besoin des informations présentes dans le "Redistribuable Visual C++" en version x86.

#### <span id="page-9-4"></span>**Solution**

Etape 1 Télécharger le pack Microsoft « Redistribuable Visual C++ 2015 »: [https://www.microsoft.com/fr](https://www.microsoft.com/fr-fr/download/details.aspx?id=48145)[fr/download/details.aspx?id=48145](https://www.microsoft.com/fr-fr/download/details.aspx?id=48145)

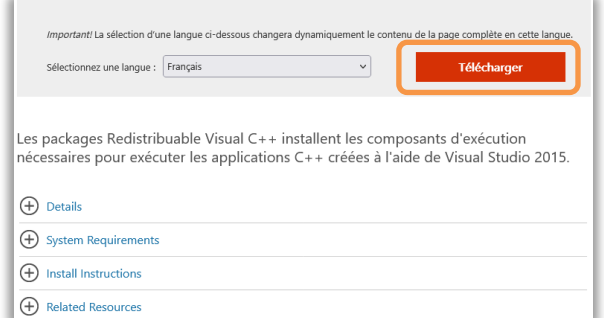

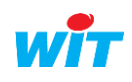

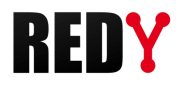

Etape 2 Choisir le pack désiré en fonction du codage de votre ordinateur (ici X86) :

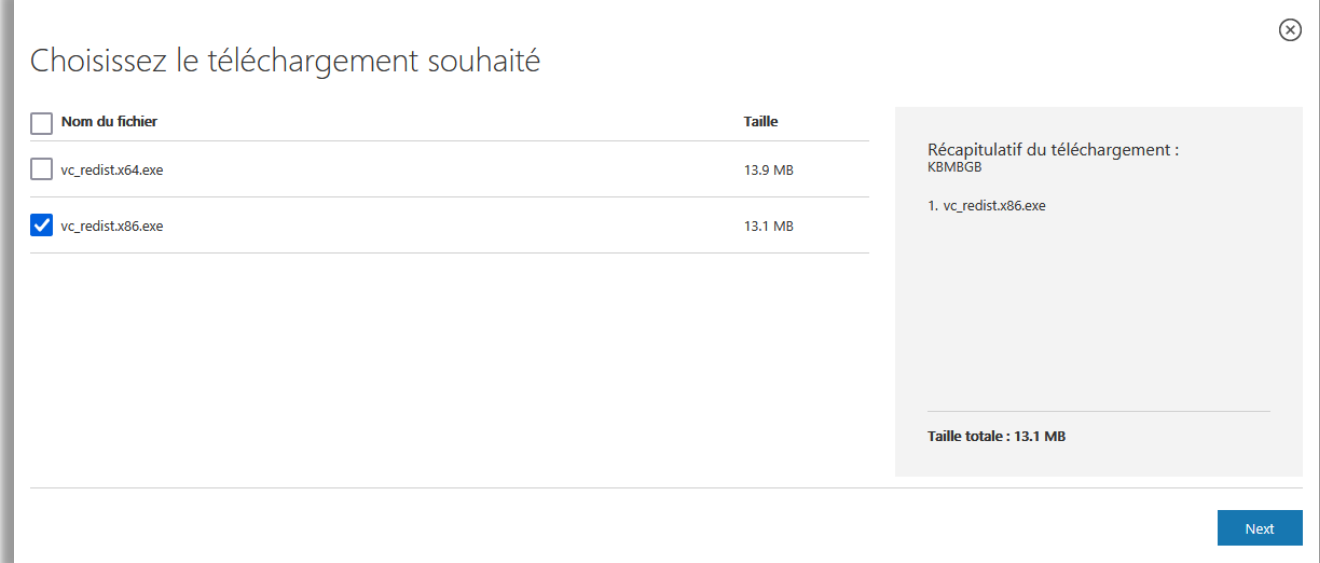

Etape 3 A la fin du téléchargement, exécuter le fichier « vc\_redist.x86.exe » et suivre les instructions liées à l'installation :

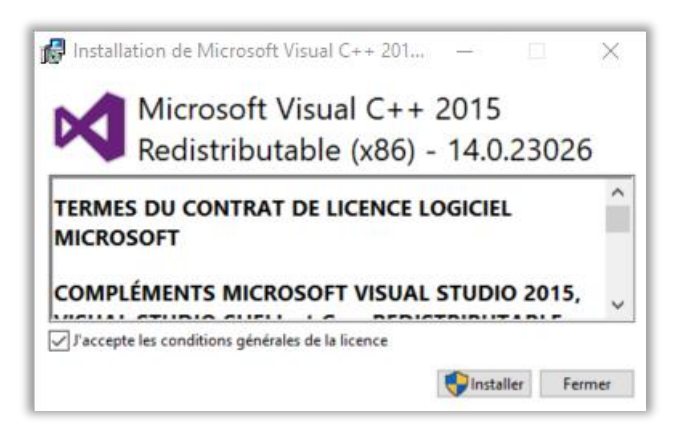

Une fois l'installation terminée, l'application « REDY-PC » peut démarrer.

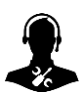

Pour tout renseignement complémentaire, notre support technique se tient à votre disposition par email à [hot-line@wit.fr](mailto:hot-line@wit.fr) ou par téléphone au +33 (0)4 93 19 37 30.

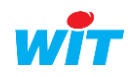